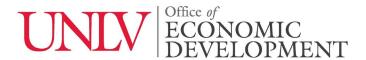

The UNLV Office of Economic Development accepts invention disclosure forms via our new Inventor Portal. You can access Inventor Portal at: <a href="https://unlv.inteum.com/unlv/inventorportal/">https://unlv.inteum.com/unlv/inventorportal/</a>

# Inventor Portal User Guide for UNLV Faculty, Staff and Student Inventors

# 1) Create an Account

- a. Navigating to the Inventor Portal website will allow you to request a new account for submitting Disclosures.
- b. It should be noted that the form requires two addresses (this is required for official filing with the USPTO)

# 2) Log In

a. Following confirmation of account access, you can now log in using your information

#### 3) Add New Disclosure

- a. Begin by clicking on the Add New Disclosures tab on the Dashboard.
- b. Make sure to fill out the disclosure as thoroughly as possible. **Note: You can save the** form and return later to fill it out you do not have to finish filling out the form all at once.

### 4) What Comes Next?

- You can track the status & ongoing remarks using the Disclosures tab on the Dashboard.
  The following statuses are explained:
  - i. Submitted; Your disclosure is currently awaiting the review process.
  - ii. Approved-In Review; Your disclosure has been approved and is in review.
  - iii. Approved-Approved; Your disclosure has been approved!
  - iv. **Draft;** Your disclosure has been sent back for further additions/details and you can find remarks in the Remarks tab.
- b. Following approval by the Office of Economic Development, you will be notified via the e-mail address you used to sign up with, to provide signatures to sign your disclosure.
- c. Following signing your disclosure, a UNLV Licensing Manager will contact you with further details regarding your exciting technology!

#### 5) Administrative Support

a. If you run into any issues, have additional questions, or would like to provide our office suggestion for improving Inventor Portal please email us at: innovation@unlv.edu